## **Infografiken mit Draw.io in Confluence erstellen**

## Kurzanleitung

## hhu.

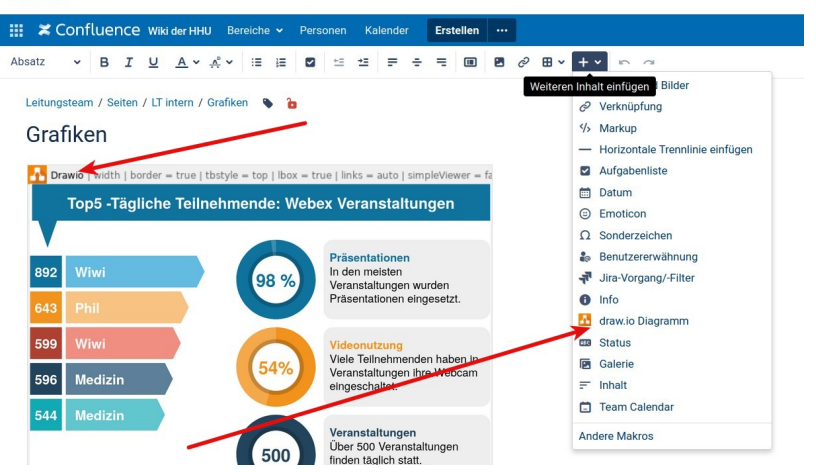

Eine Vorhandene Grafik kann über das Stiftsysmbol in der linken Ecke bearbeitet werden. Eine neue Grafik erstellt man über das Makro ["Draw.io](http://Draw.io) Diagramm".

 $\alpha$  $\Box$ Ree **Diag** Elemente hierher ziehe Ansicht  $\boxed{10 \text{ pt}}_{\oplus}$  $\bullet$  Gitte Algemein Seitenan  $\Box \Box$  We set  $\Box$ Hintergrund Bild  $\begin{array}{c}\n 10000 \\
00000 \\
0000\n \end{array}$ Schat Optionen UDDAX)<br>DOPXV/<br>DUSX/ 599 Verbindungspfeile 596<br>544 Medizin Verbindungspunkte **B** Führungslinien Automatisch speich Papiergröße Verschiedenes  $A4 (210 mm x 297 mm)$   $\rightarrow$ Erweiter O Hochformat O Quer Einfach Daten bearbeite  $\rightarrow$  Pleile Standardstyle löschen Ablaufdiagramn Entity Relation  $\rightarrow$  UML > BPMN Allg > BPMN Gateways **BPMN** Events  $+$  Mehr Sha  $\colon$ 

In beiden Fällen öffnet sich das Tool [Draw.io](http://Draw.io) (bei einer neuen Grafik mit einem Auswahldialog):

Die Shapes für einfache Infografiken muss man erst hinzufügen über "Mehr Shapes"

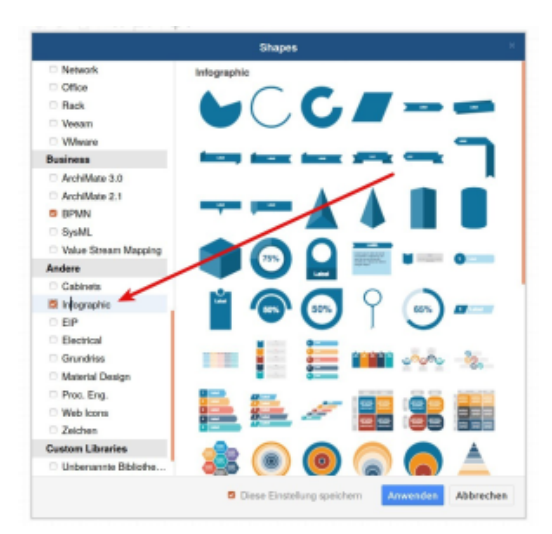